## 必修项目项目学习流程

### 一、PC 端学习

1、在 IE 浏览器中打开"天津市继续医学教育网"(http://www.tjcme.org),点 击"天津继教临时项目"(左侧第一个链接),如图所示.

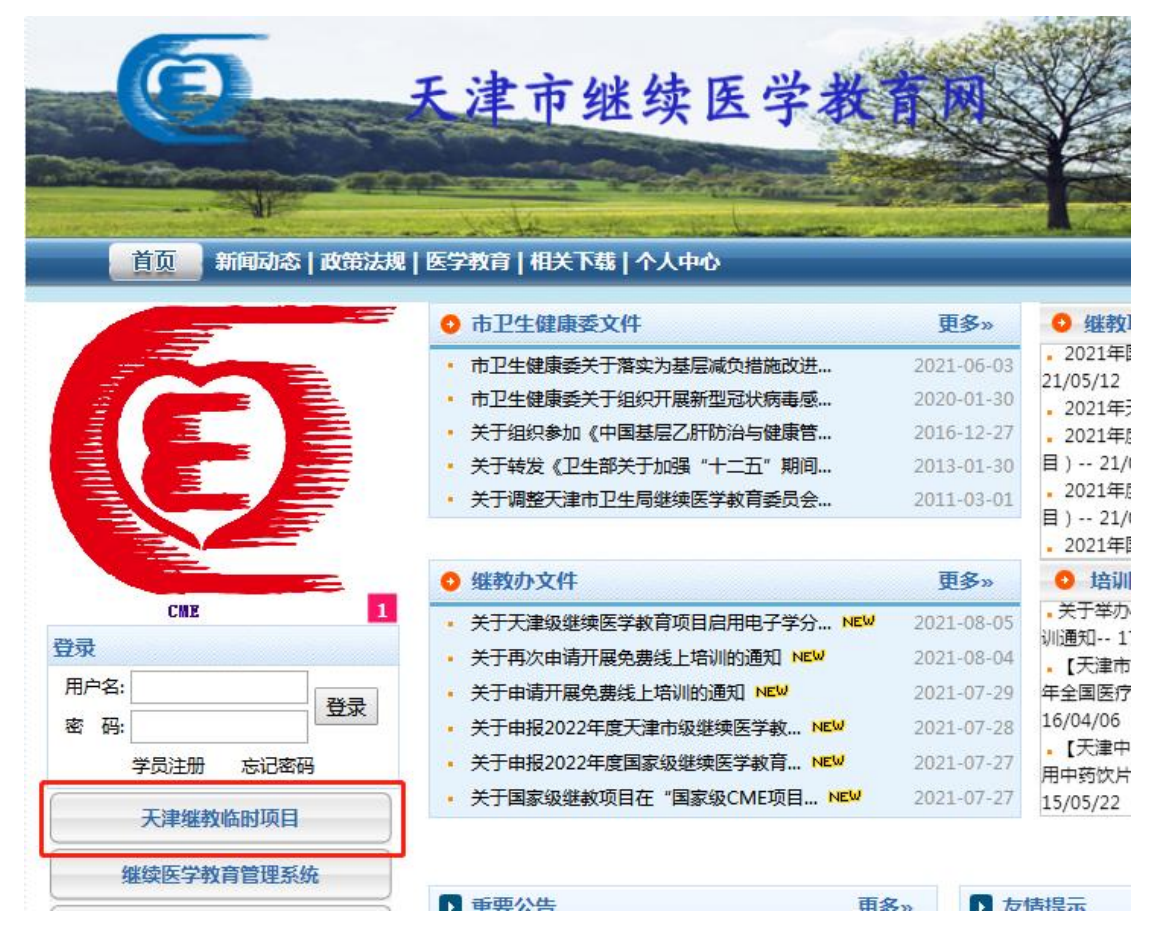

2、点击右上角"登录",输入 IC 卡号及密码登录 注意: ①初始密码与 ic 卡号一致 ②已注册学员如忘记密码,可点击"忘记密码"找回密码 ③没有账号的学员可以自行注册账号

④IC 卡号中的字母需大写

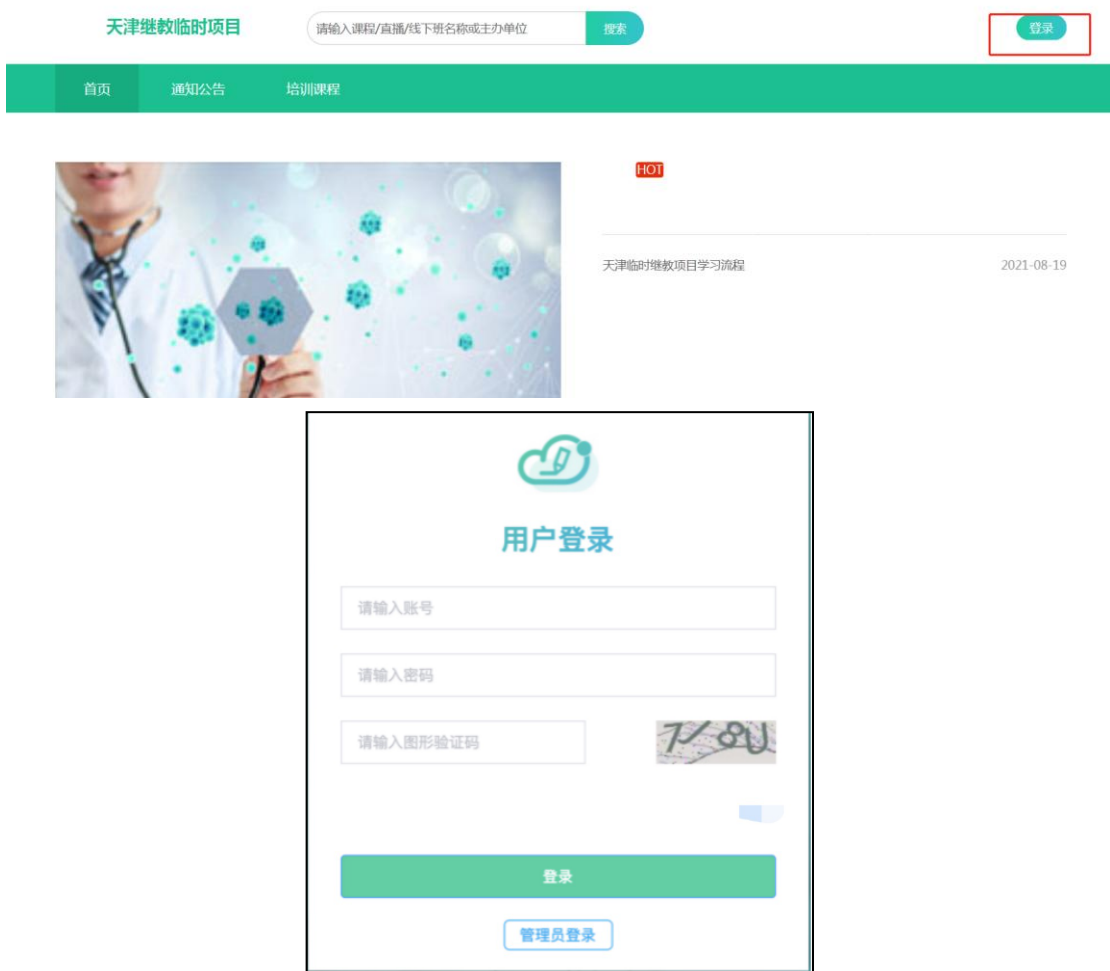

3、培训课程

① 课件学习

点击可见图标出现下图,点击课件的"立即学习"按钮进行观看。也可手机扫描 右上角二维码,在手机端进行观看。

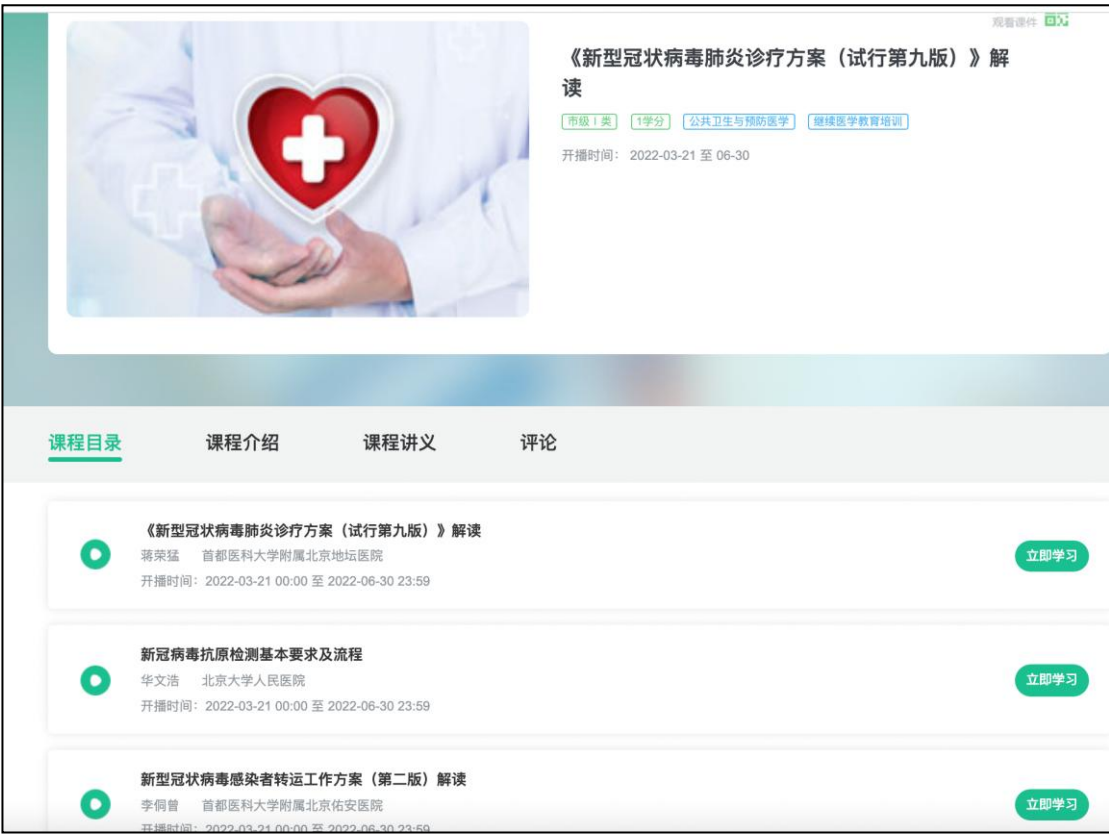

#### ② 考试

看完课件后,如果课件设置了课后题,返回该课件目录会出现考试按钮,点击"考 试"按钮,进行答题。答题后点击"确认提交"按钮,提交试卷。目录页的考试 按钮会根据答题情况变成"合格"或者"不合格,重新答题",也可查看错题。 完成课程下的所有课件及考试合格为完成课程学习。

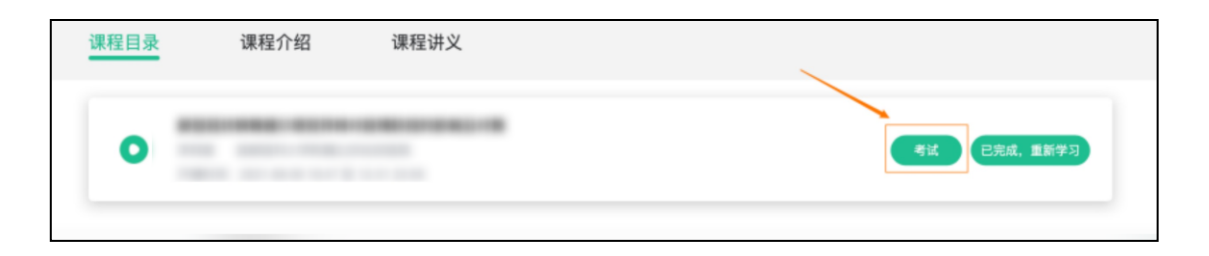

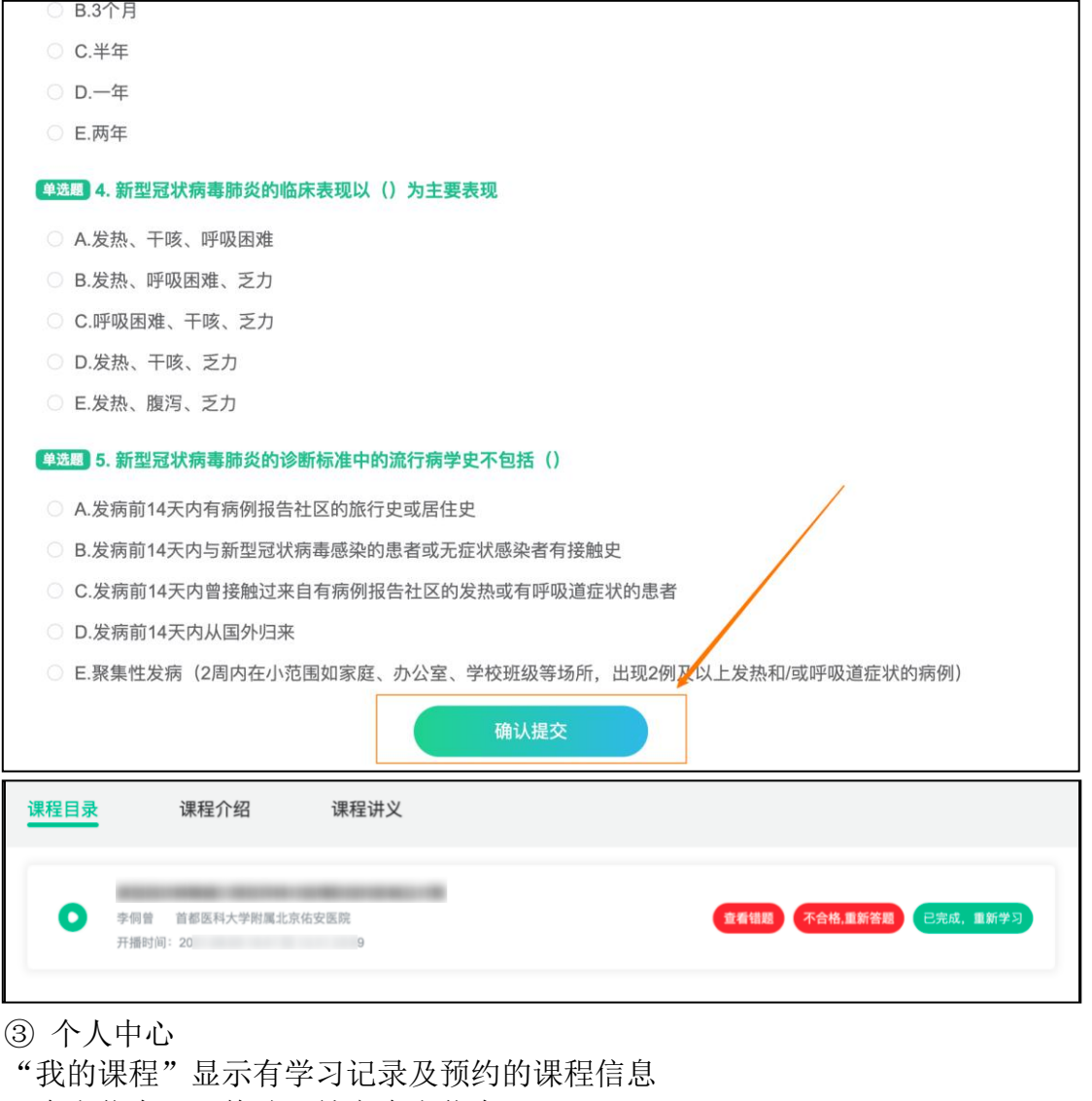

"个人信息"可修改、补充个人信息。

"意见反馈"如需要可根据平台使用情况填写个人意见。

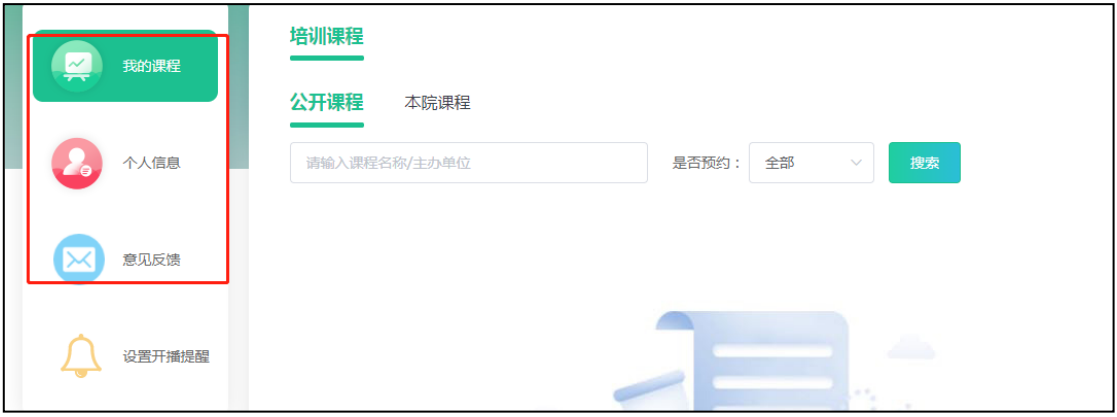

4、通知公告 可查看平台公告信息等

# 二、手机端

手机微信扫描下方二维码:

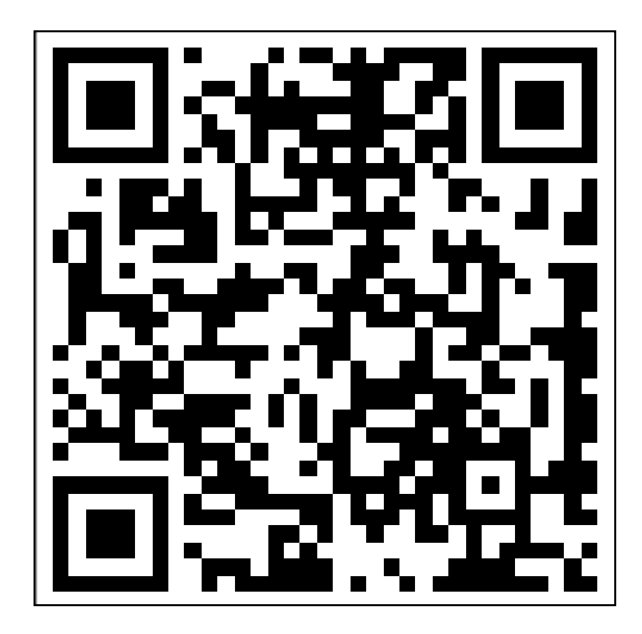

1、登录:点击【我的】,使用 IC 卡号及密码登录

注意:

①初始密码与 ic 卡号一致 ②已注册学员如忘记密码,可点击"忘记密码"找回密码 ③没有账号的学员可以自行注册账号 ④IC 卡号中的字母需大写

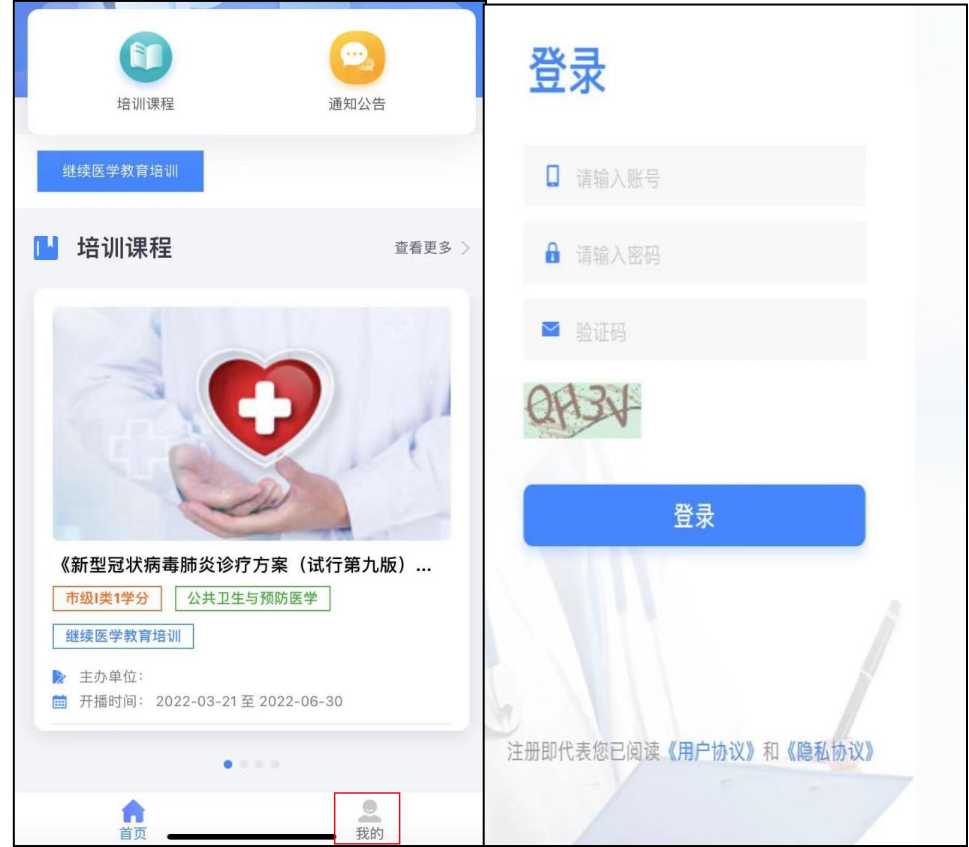

2、培训课程学习

①课程学习

在课程开放学习时间进行课件学习,点击课件后的"立即学习"开始学习。

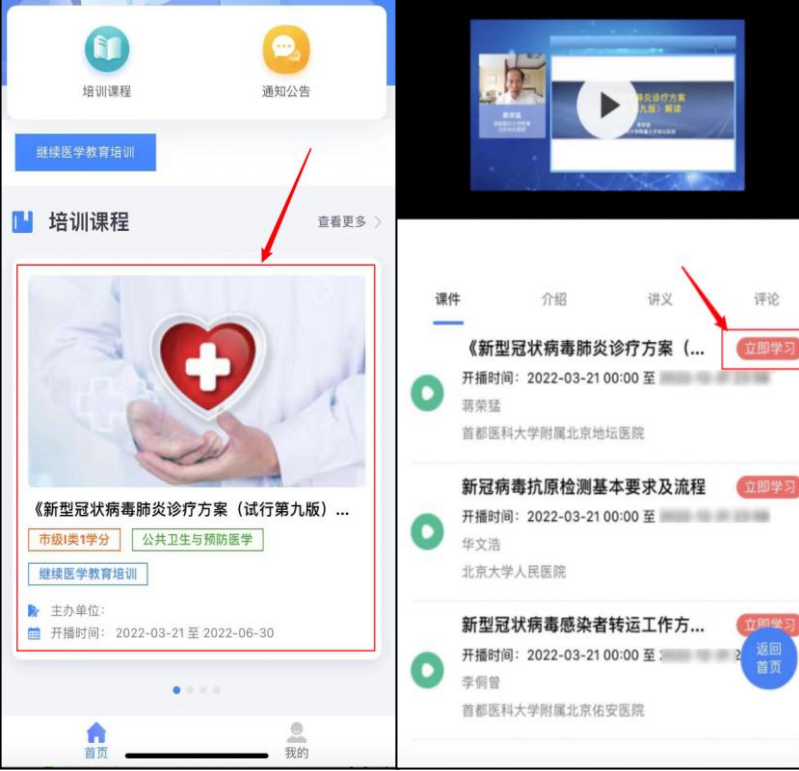

#### ②考试

课件看完后点击考试按钮,进行课后测验,完成考试答题后进行提交即可,目录 页的考试按钮会根据答题情况变成"合格"或者"不合格,重新答题",也可查 看错题。完成一个课程下的所有课件及考试合格为完成一个课程学习。

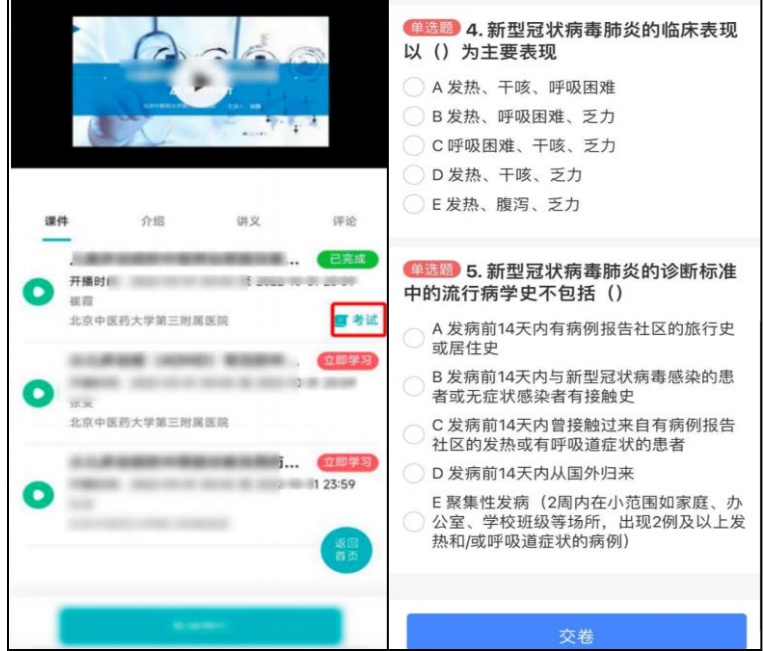

3、个人信息

点击【我的】--【个人信息】处可修改、查看学员的个人信息。

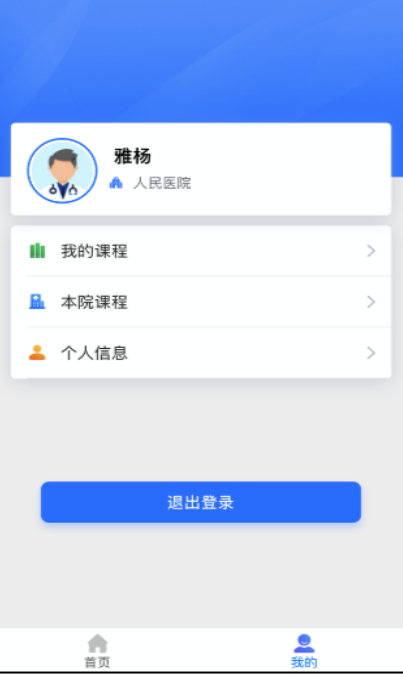

4、我的课程

展示有学习记录的课程

5、通知公告

首页可查看该网站管理员发送的所有通知公告

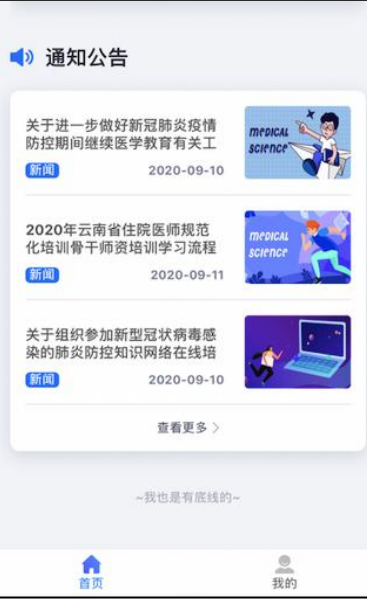